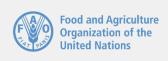

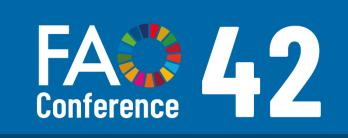

# Guide on the Online Voting System

(June 2021)

## CONTENTS

| INTRODUCTION                                               | 3  |
|------------------------------------------------------------|----|
| STEP 1: ACCESS CREDENTIALS                                 | 4  |
| Receiving your credentials                                 | 4  |
| Log in to the system                                       | 5  |
| STEP 2: WAITING ROOM                                       | 7  |
| STEP 3: VOTING ROOM                                        | 8  |
| STEP 4a: CASTING A SECRET VOTE                             | 10 |
| STEP 4b: CASTING A NOMINAL VOTE (BUDGETARY APPROPRIATIONS) | 15 |

### INTRODUCTION

This guide presents the four-step process for voting in the online voting system at the 42nd Session of the FAO Conference, should this option be selected.

Delegates are kindly reminded to submit names and email accounts of the voting delegate and the alternate voting delegate no later than Wednesday 9 June 2021 to FAO-C42-voting@fao.org.

Delegates must be included in the credentials submitted by each Member for the Conference.

Both the voting delegate and the alternate have identical access and voting capabilities in system. It is the responsibility of the voting delegation to determine who will cast the vote in the Voting Room on behalf of their Member delegation.

Voting at the 42nd Session of the FAO Conference is scheduled on Thursday 17 June 2021. The scheduled votes at the Conference are:

- Nominal vote on the budgetary appropriation;
- Secret ballot election of the Independent Chairperson of the Council; and,
- Secret ballot for the election of Council Members, if necessary.

### **STEP 1: ACCESS CREDENTIALS**

### Receiving your credentials

Credentials will be issued to each delegate on Tuesday 15 June 2021 at 12:00hrs (CET) from the following email address used for transmission of credentials: <a href="mailto:odea-do-not-reply@odelections.com">odea-do-not-reply@odelections.com</a>.

Please contact <u>FAO-C42-voting@fao.org</u> if the email is not received on Tuesday 15 June 2021.

The email message will contain a username, password and web link to access the voting system.

In order to use the voting system, it is advised to open the web link on the following browsers:

- Google Chrome
- Firefox
- Microsoft Edge
- Safari

Internet Explorer should not be used as the voting system is not supported by this browser.

### Log in to the system

> Click on the web link provided in the credentials email or click on this link:

https://seat-fao.odelections.com

Login

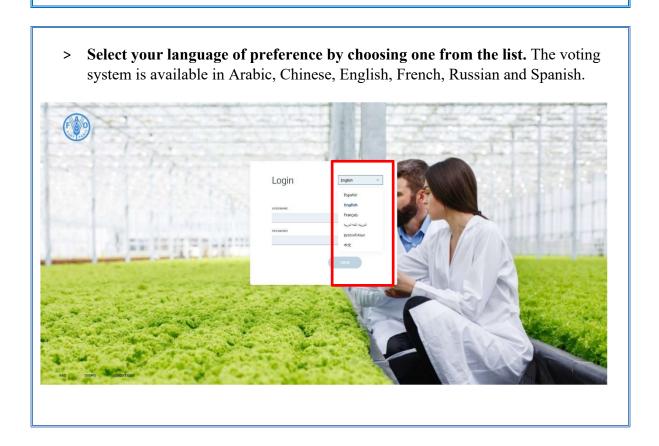

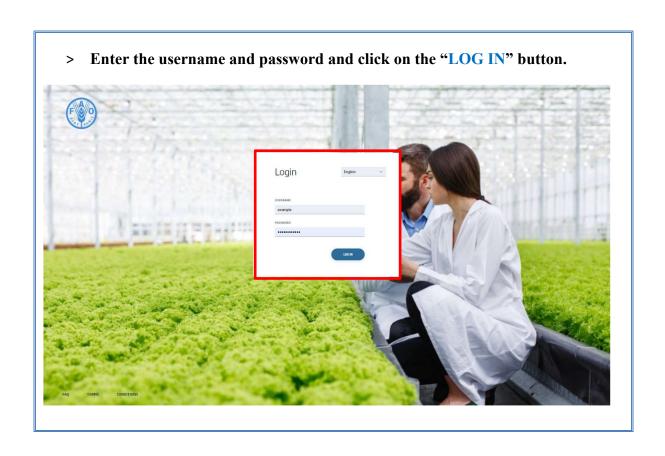

### **STEP 2: WAITING ROOM**

### **STEP 3: VOTING ROOM**

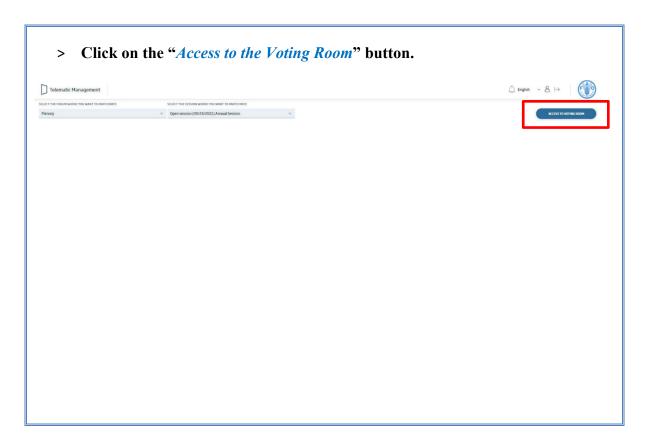

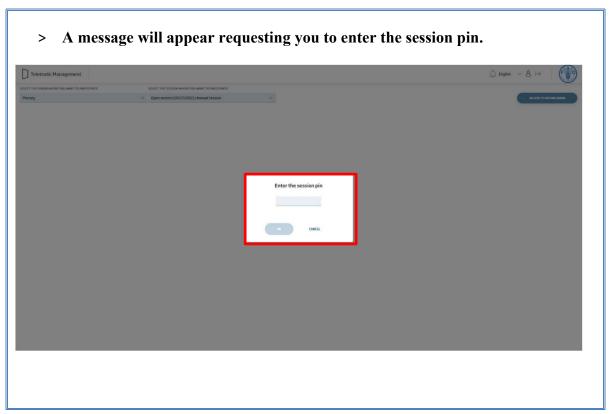

- > A 4-digit pin code will be provided through the Plenary Zoom meeting of the 42nd Session of the Conference, one hour before a scheduled vote.
- > Enter the 4-digit pin code and click on the "OK" button.

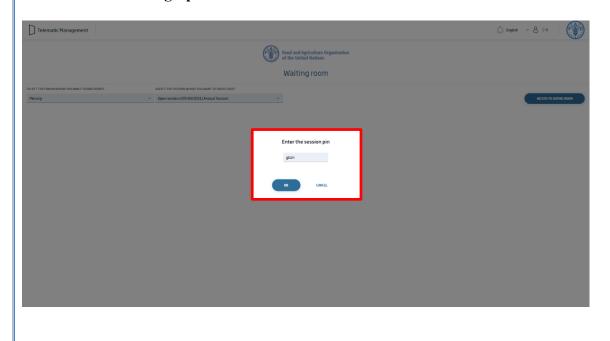

> The list of scheduled votes at the 42nd Session of the FAO Conference will appear.

| Description | Subject of the Application | Subject of the Application | Subject of the Application | Subject of the Application | Subject of the Application | Subject of the Application | Subject of the Application | Subject of the Application | Subject of the Application | Subject of the Application | Subject of the Application | Subject of the Application | Subject of the Application | Subject of the Application | Subject of the Application | Subject of the Application | Subject of the Application | Subject of the Application | Subject of the Application | Subject of the Application | Subject of the Application | Subject of the Application | Subject of the Application | Subject of the Application | Subject of the Application | Subject of the Application | Subject of the Application | Subject of the Application | Subject of the Application | Subject of the Application | Subject of the Application | Subject of the Application | Subject of the Application | Subject of the Application | Subject of the Application | Subject of the Application | Subject of the Application | Subject of the Application | Subject of the Application | Subject of the Application | Subject of the Application | Subject of the Application | Subject of the Application | Subject of the Application | Subject of the Application | Subject of the Application | Subject of the Application | Subject of the Application | Subject of the Application | Subject of the Application | Subject of the Application | Subject of the Application | Subject of the Application | Subject of the Application | Subject of the Application | Subject of the Application | Subject of the Application | Subject of the Application | Subject of the Application | Subject of the Application | Subject of the Application | Subject of the Application | Subject of the Application | Subject of the Application | Subject of the Application | Subject of the Application | Subject of the Application | S

### **STEP 4a: CASTING A SECRET VOTE**

> Voting rooms are open when the green circle is highlighted next to the scheduled vote.

| Iteleratic Management | Corporation | Corporation | Corporation | Corporation | Corporation | Corporation | Corporation | Corporation | Corporation | Corporation | Corporation | Corporation | Corporation | Corporation | Corporation | Corporation | Corporation | Corporation | Corporation | Corporation | Corporation | Corporation | Corporation | Corporation | Corporation | Corporation | Corporation | Corporation | Corporation | Corporation | Corporation | Corporation | Corporation | Corporation | Corporation | Corporation | Corporation | Corporation | Corporation | Corporation | Corporation | Corporation | Corporation | Corporation | Corporation | Corporation | Corporation | Corporation | Corporation | Corporation | Corporation | Corporation | Corporation | Corporation | Corporation | Corporation | Corporation | Corporation | Corporation | Corporation | Corporation | Corporation | Corporation | Corporation | Corporation | Corporation | Corporation | Corporation | Corporation | Corporation | Corporation | Corporation | Corporation | Corporation | Corporation | Corporation | Corporation | Corporation | Corporation | Corporation | Corporation | Corporation | Corporation | Corporation | Corporation | Corporation | Corporation | Corporation | Corporation | Corporation | Corporation | Corporation | Corporation | Corporation | Corporation | Corporation | Corporation | Corporation | Corporation | Corporation | Corporation | Corporation | Corporation | Corporation | Corporation | Corporation | Corporation | Corporation | Corporation | Corporation | Corporation | Corporation | Corporation | Corporation | Corporation | Corporation | Corporation | Corporation | Corporation | Corporation | Corporation | Corporation | Corporation | Corporation | Corporation | Corporation | Corporation | Corporation | Corporation | Corporation | Corporation | Corporation | Corporation | Corporation | Corporation | Corporation | Corporation | Corporation

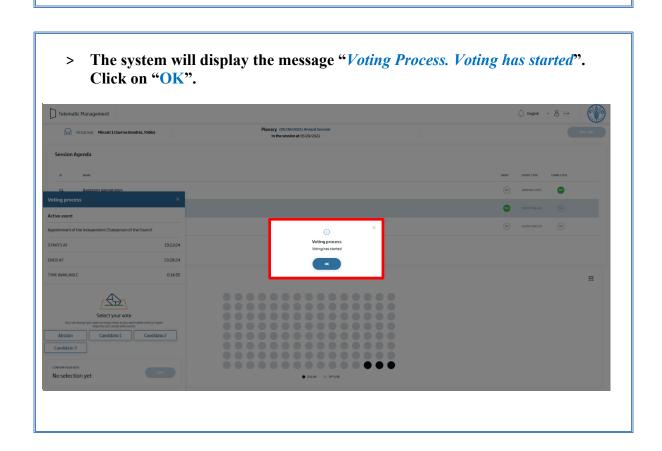

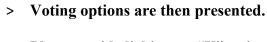

> Please avoid clicking on "X" as it will close the voting panel.

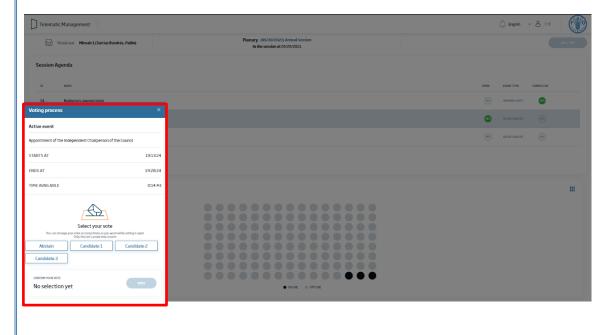

> If you do click on "X" by accident, the voting panel can be restored with full functionality by clicking on the envelope icon.

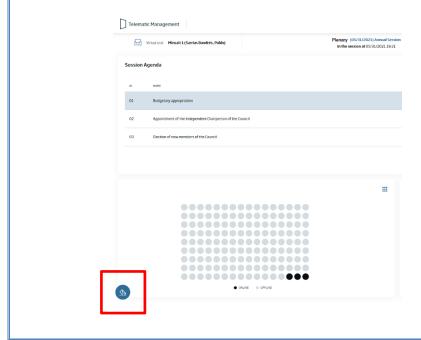

- > Click on an option of one of the preferred candidates or click on the "Abstain" button.
- > Clicking the "Abstain" button is the only possibility to abstain from the vote.
- > The vote is cast by clicking on the "Vote" button.

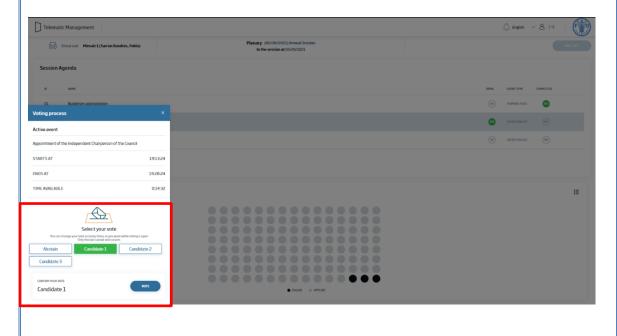

- > The system will display the following confirmation message "Warning.

  Remember that the vote you cast cannot be changed. Are you sure you want to confirm?"
- > Following confirmation the vote can no longer be changed.
- > Confirm selection by clicking on the "OK" button.

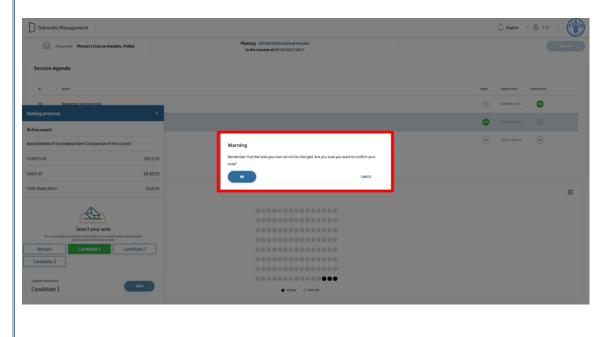

> When the vote is closed, the system will display the message "The results are processed by the tellers."

| Tokricit Management | Principle | Principle | Principle | Principle | Principle | Principle | Principle | Principle | Principle | Principle | Principle | Principle | Principle | Principle | Principle | Principle | Principle | Principle | Principle | Principle | Principle | Principle | Principle | Principle | Principle | Principle | Principle | Principle | Principle | Principle | Principle | Principle | Principle | Principle | Principle | Principle | Principle | Principle | Principle | Principle | Principle | Principle | Principle | Principle | Principle | Principle | Principle | Principle | Principle | Principle | Principle | Principle | Principle | Principle | Principle | Principle | Principle | Principle | Principle | Principle | Principle | Principle | Principle | Principle | Principle | Principle | Principle | Principle | Principle | Principle | Principle | Principle | Principle | Principle | Principle | Principle | Principle | Principle | Principle | Principle | Principle | Principle | Principle | Principle | Principle | Principle | Principle | Principle | Principle | Principle | Principle | Principle | Principle | Principle | Principle | Principle | Principle | Principle | Principle | Principle | Principle | Principle | Principle | Principle | Principle | Principle | Principle | Principle | Principle | Principle | Principle | Principle | Principle | Principle | Principle | Principle | Principle | Principle | Principle | Principle | Principle | Principle | Principle | Principle | Principle | Principle | Principle | Principle | Principle | Principle | Principle | Principle | Principle | Principle | Principle | Principle | Principle | Principle | Principle | Principle | Principle | Principle | Principle | Principle | Principle | Principle | Principle | Principle | Principle | Principle | Principle | Principle | Principle | Principle | Principle | Principle | Principle | Principle | Principle | Princi

# STEP 4b: CASTING A NOMINAL VOTE (BUDGETARY APPROPRIATIONS)

> The system will display the message "Voting Process. Voting has started."

Click on "OK".

Pauly (0/15/5/02) Month for Baylong (MA Newhort)

Pauly (0/15/5/02) Month for Baylong (MA Newhort)

Session Agencia

Active count

Month for process

Active count

Month for process

Active count

Month for process

Month for process

Month for process

Month for process

Month for process

Month for process

Month for process

Month for process

Month for process

Month for process

Month for process

Month for process

Month for process

Month for process

Month for process

Month for process

Month for process

Month for process

Month for process

Month for process

Month for process

Month for process

Month for process

Month for process

Month for process

Month for process

Month for process

Month for process

Month for process

Month for process

Month for process

Month for process

Month for process

Month for process

Month for process

Month for process

Month for process

Month for process

Month for process

Month for process

Month for process

Month for process

Month for process

Month for process

Month for process

Month for process

Month for process

Month for process

Month for process

Month for process

Month for process

Month for process

Month for process

Month for process

Month for process

Month for process

Month for process

Month for process

Month for process

Month for process

Month for process

Month for process

Month for process

Month for process

Month for process

Month for process

Month for process

Month for process

Month for process

Month for process

Month for process

Month for process

Month for process

Month for process

Month for process

Month for process

Month for process

Month for process

Month for process

Month for process

Month for process

Month for process

Month for process

Month for process

Month for process

Month for process

Month for process

Month for process

Month for process

Month for process

Month for process

Month for process

Month fo

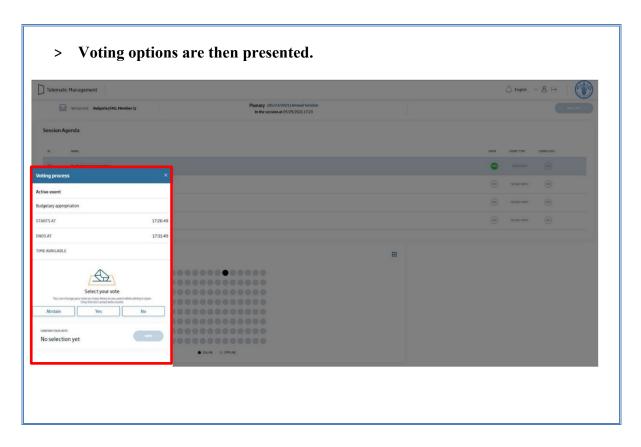

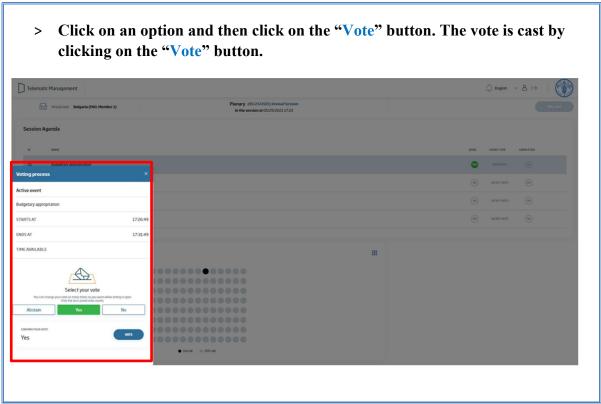

- > The system will display a confirmation message indicating that the vote has been successfully cast. "Vote cast. You can change your vote for the duration of the voting period." "Your vote has been recorded successfully."
- > In the nominal vote on the budgetary appropriations, the vote can be changed for the duration of the voting period.

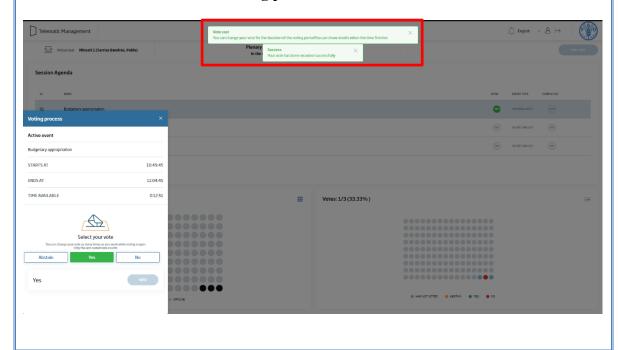

> When the vote is closed, the system displays a message "Voting process. Voting time has finished." Click on the "OK" button.

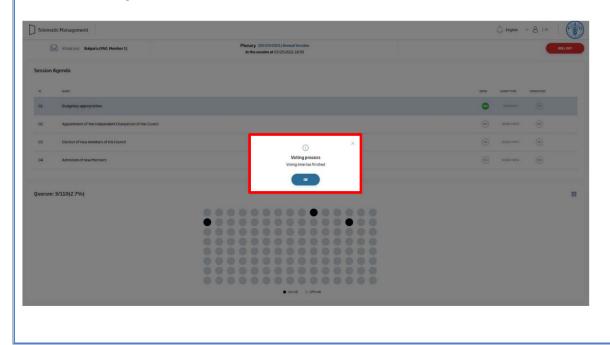